# ET960

Intel® QM87 **COM-Express Module**

USER'S MANUAL

Version 1.0

### **Acknowledgments**

AMI is a registered trademark of American Megatrends Inc.

PS/2 is a trademark of International Business Machines Corporation.

Intel and Intel® Ivy [Bridge DC Mobile Processor](http://www.intel.com/design/intarch/pentiumm/pentiumm.htm) are registered trademarks of Intel Corporation.

Microsoft Windows is a registered trademark of Microsoft Corporation.

All other product names or trademarks are properties of their respective owners.

# **Table of Contents**

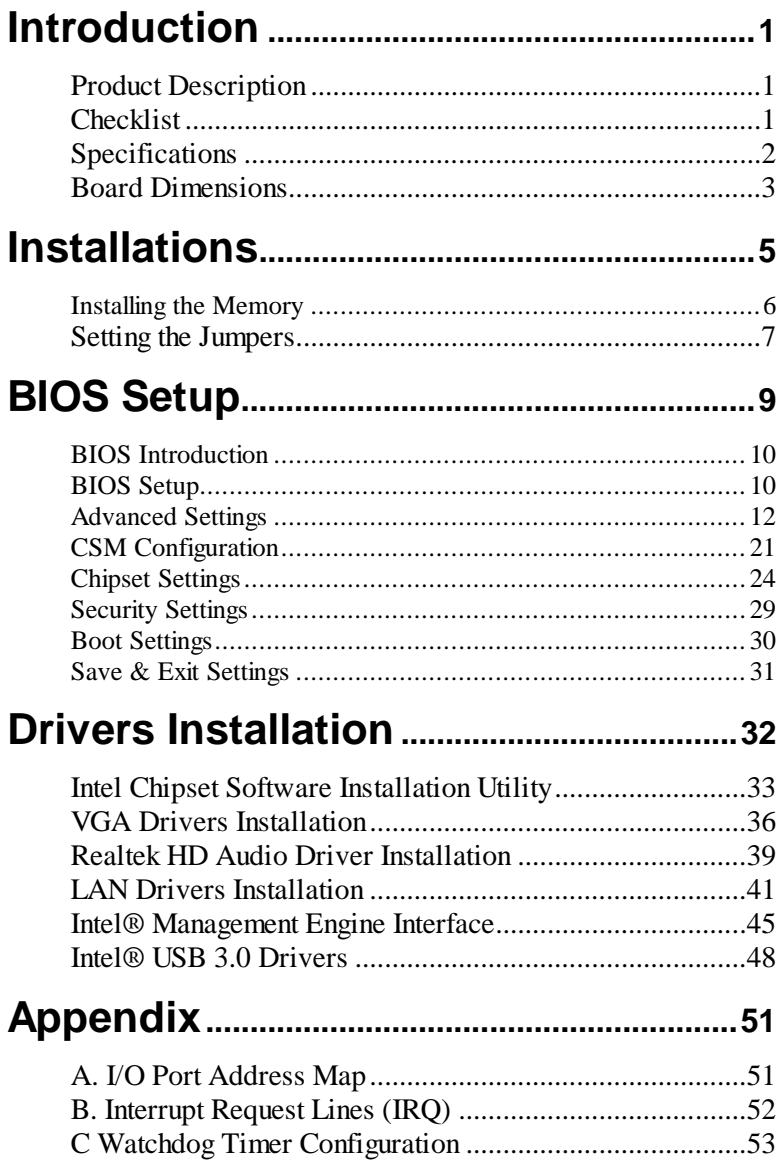

*This page is intentionally left blank.*

# **Introduction**

### **Product Description**

The ET960 COM-Express Module is based on the latest Intel® QM87 chipset and comes with Type 6 pin-outs, fully complying with the PICMG (PCI Industrial Computer Manufactures Group) COM.0 R2.0 specification. The platform supports  $5<sup>th</sup>$  generation Intel<sup>®</sup> Core processor family with BGA packing and features an integrated dual-channel DDR3 memory controller as well as a graphics core.

QM87 utilizes the 22-nanometer technology that supports Intel's first processor architecture to unite the CPU and the graphics core on the transistor level. The ET960 COM-Express Module uses the dramatic increase in performance provided this Intel's latest cutting-edge technology. Measuring 125mm x 95mm, the ET960 offers fast 6Gbps SATA, USB3.0 and DisplayPort interfaces. ET960 also features Intel Active Management Technology 8.0.

#### ET960F FEATURES:

- Supports Intel<sup>®</sup> 5<sup>th</sup> Generation Core i7 QC/DC mobile processors
- Two DDR3 SO-DIMM, 1333/1600MHz, Max. 16GB memory
- $\bullet$  Intel<sup>®</sup> PCI-Express Gigabit LAN
- Integrated graphics for VGA/DisplayPort/LVDS displays
- 2x SATA 2.0, 2x SATA 3.0, 8x USB 2.0, USB 3.0 (4 ports)
- 1x PEG (x16),  $7x$  PCI-E(x1)

### **Checklist**

Your ET960 package should include the items listed below.

- The ET960 COM-Express Module
- This User's Manual
- 1 CD containing chipset drivers and flash memory utility
- 1 heat sink (Optional)

# **Specifications**

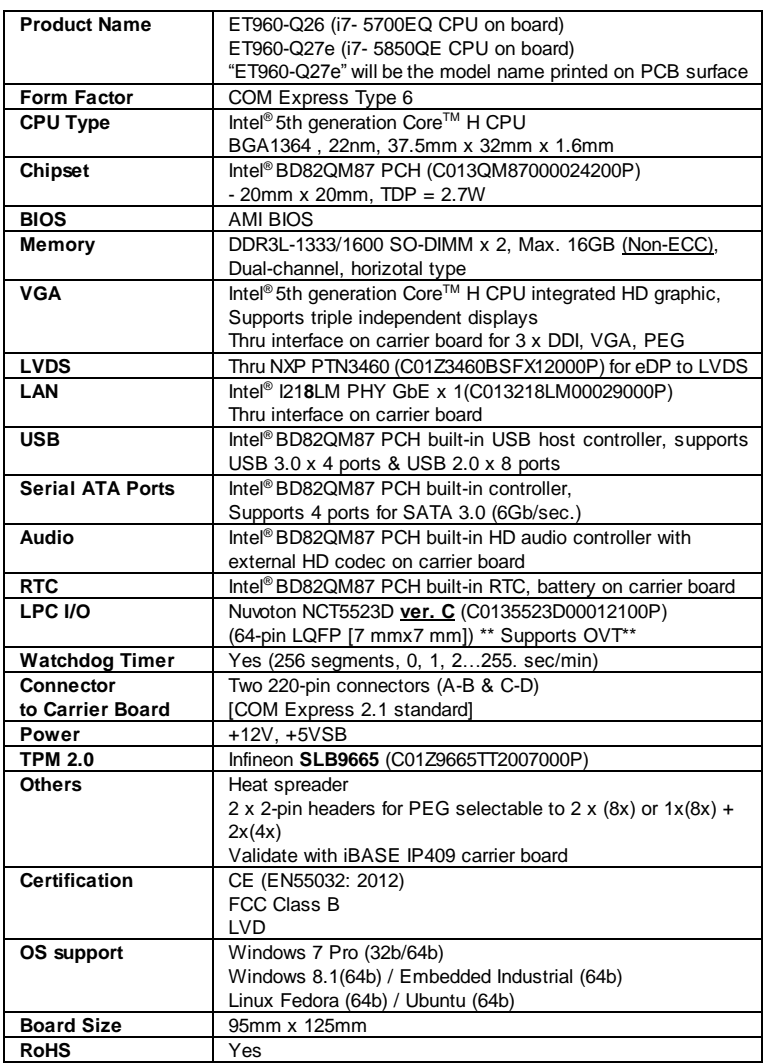

# **Board Dimensions**

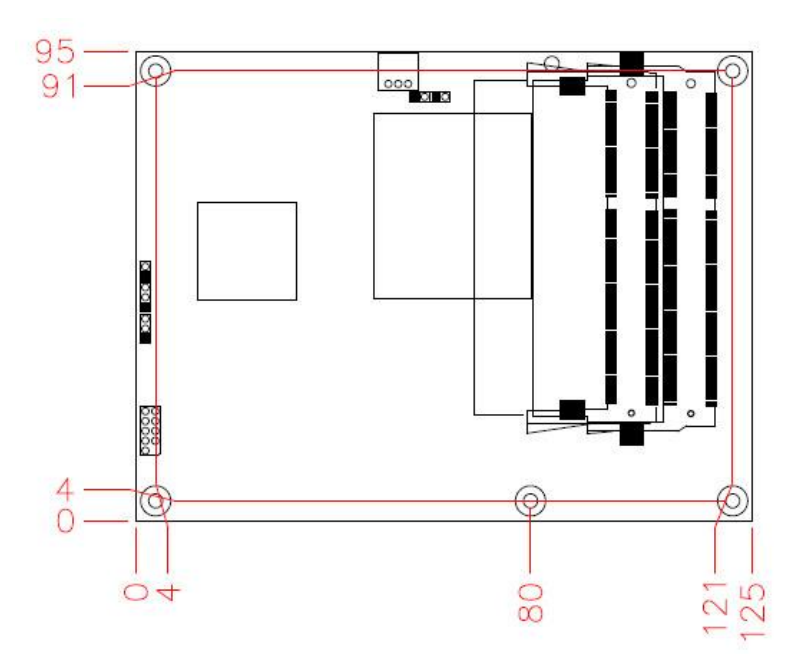

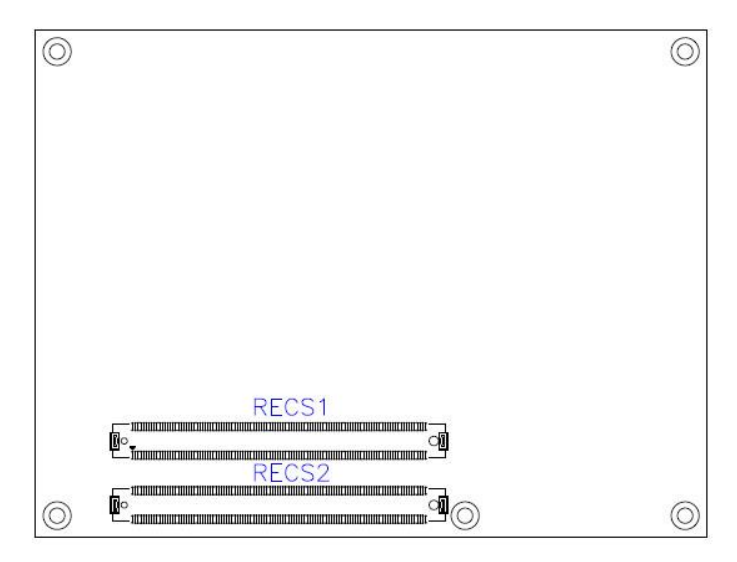

ET960 User's Manual 3

This page is intentionally left blank.

# **Installations**

This section provides information on how to use the jumpers and connectors on the ET960 in order to set up a workable system. The topics covered are:

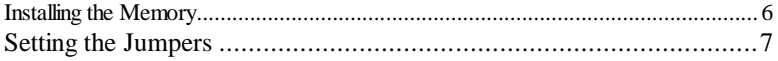

#### <span id="page-9-0"></span>**Installing the Memory**

The ET960 board supports two DDR3 memory socket for a maximum total memory of 16GB in DDR3 SO-DIMM memory type.

#### **Installing and Removing Memory Modules**

To install the DDR3 modules, locate the memory slot on the board and perform the following steps:

- 1. Hold the DDR3 module so that the key of the DDR3 module aligned with that on the memory slot.
- 2. Gently push the DDR3 module in an upright position until the clips of the slot close to hold the DDR3 module in place when the DDR3 module touches the bottom of the slot.
- 3. To remove the DDR3 module, press the clips with both hands.

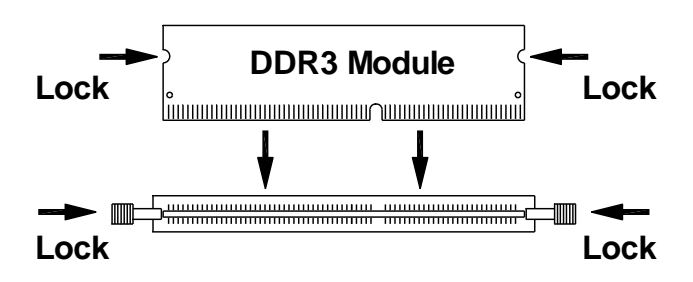

### <span id="page-10-0"></span>**Setting the Jumpers**

Jumpers are used on ET960 to select various settings and features according to your needs and applications. Contact your supplier if you have doubts about the best configuration for your needs. The following lists the connectors on ET960 and their respective functions.

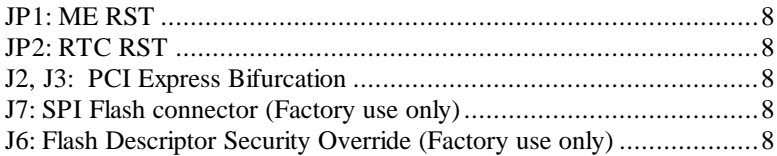

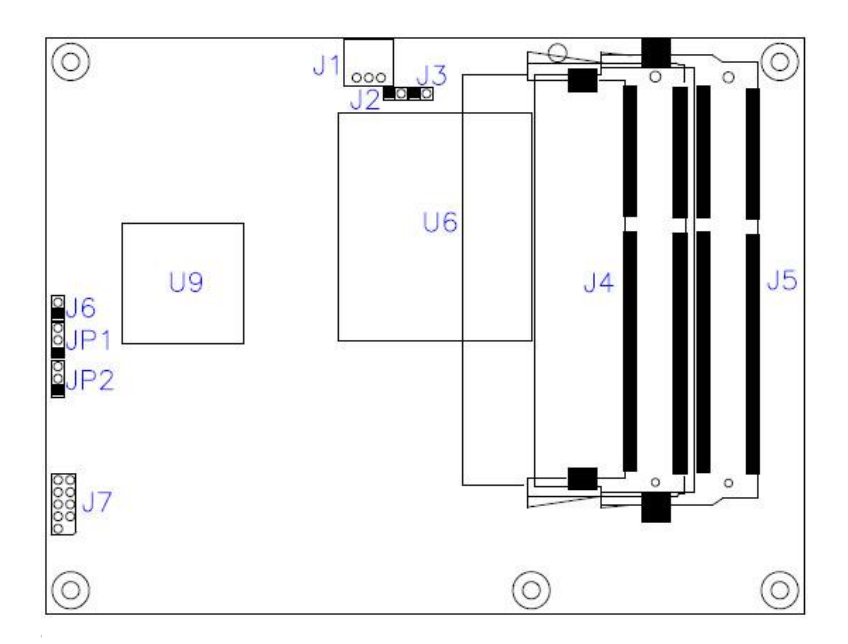

#### INSTALLATIONS

#### [ **JP1: ME RST**

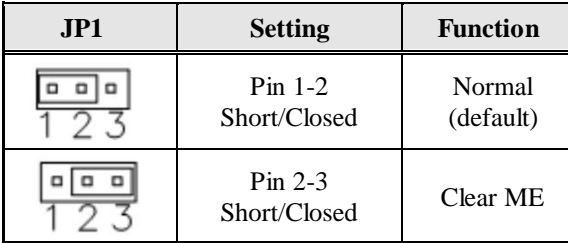

#### **JP2: RTC RST**

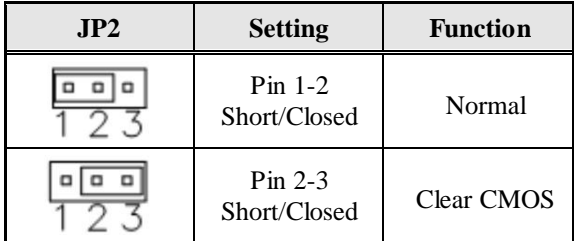

#### **J2, J3: PCI Express Bifurcation**

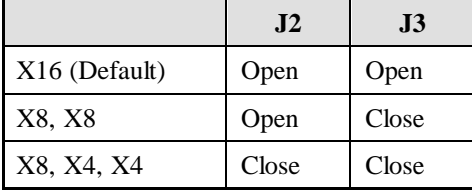

#### **J6: Flash Descriptor Security Override (Factory use only)**

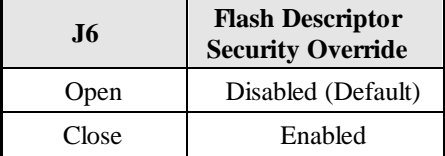

#### **J7: SPI Flash connector (Factory use only)**

# **BIOS Setup**

This chapter describes the different settings available in the AMI BIOS that comes with the board. The topics covered in this chapter are as follows:

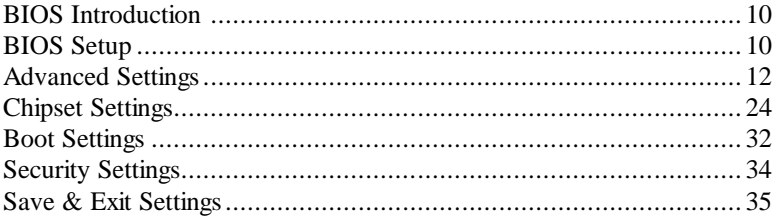

#### **BIOS Introduction**

The BIOS (Basic Input/Output System) installed in your computer system's ROM supports Intel processors. The BIOS provides critical low-level support for a standard device such as disk drives, serial ports and parallel ports. It also password protection as well as special support for detailed fine-tuning of the chipset controlling the entire system.

#### **BIOS Setup**

The BIOS provides a Setup utility program for specifying the system configurations and settings. The BIOS ROM of the system stores the Setup utility. When you turn on the computer, the BIOS is immediately activated. Pressing the <Del> key immediately allows you to enter the Setup utility. If you are a little bit late pressing the  $\langle$ Del $\rangle$  key, POST (Power On Self Test) will continue with its test routines, thus preventing you from invoking the Setup. If you still wish to enter Setup, restart the system by pressing the "Reset" button or simultaneously pressing the  $\langle$ Ctrl $>$ ,  $\langle$ Alt $>$  and  $\langle$ Delete $>$  keys. You can also restart by turning the system Off and back On again. The following message will appear on the screen:

Press <DEL> to Enter Setup

In general, you press the arrow keys to highlight items, <Enter> to select, the <PgUp> and <PgDn> keys to change entries, <F1> for help and <Esc> to quit.

When you enter the Setup utility, the Main Menu screen will appear on the screen. The Main Menu allows you to select from various setup functions and exit choices.

*Warning: It is strongly recommended that you avoid making any changes to the chipset defaults. These defaults have been carefully chosen by both AMI and your system manufacturer to provide the absolute maximum performance and reliability. Changing the defaults could cause the system to become unstable and crash in some cases.*

#### **Main Settings**

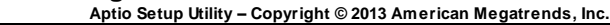

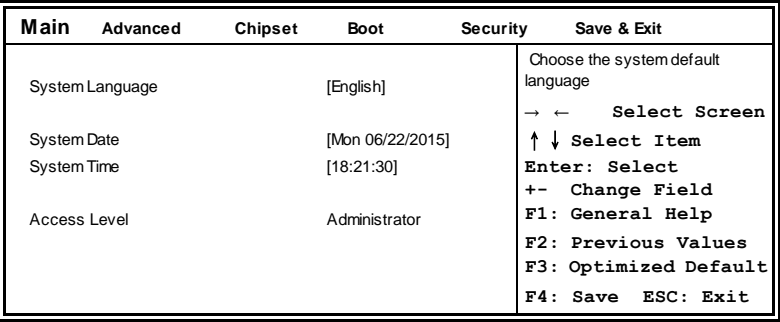

#### **System Language**

Choose the system default language.

#### **System Date**

Set the Date. Use Tab to switch between Data elements.

#### **System Time**

Set the Time. Use Tab to switch between Data elements.

#### **Advanced Settings**

This section allows you to configure and improve your system and allows you to set up some system features according to your preference.

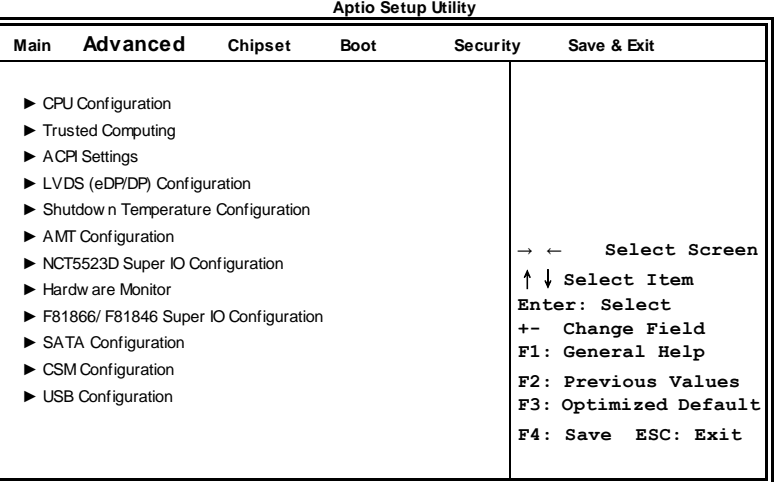

#### **CPU Configuration**

This section shows the CPU configuration parameters.

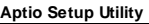

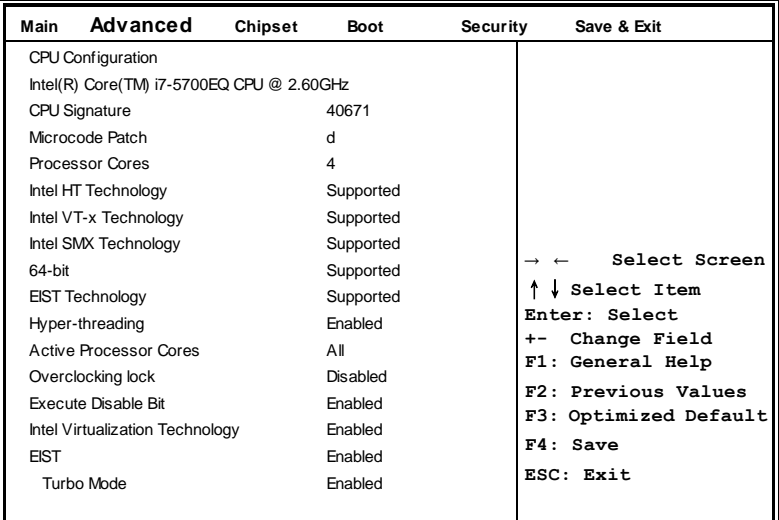

#### **Hyper-threading**

Enabled for Windows XP and Linux (OS optimized for Hyper-Threading Technology) and Disabled for other OS (OS not optimized for Hyper-Threading Technology). When Disabled only one thread per enabled core is enabled.

#### **Active Processor Cores**

Number of cores to enable in each processor package.

#### **Overclocking lock**

FLEX\_RATIO(194) MSR

#### **Execute Disable Bit**

XD can prevent certain classes of malicious buffer overflow attacks when combined with a supporting OS (Windows Server 2003 SP1, Windows XP SP2, SuSE Linux 9.2, RedHat Enterprise 3 Update 3.)

#### **Intel Virtualization Technology**

When enabled, a VMM can utilize the additional hardware capabilities provided by Vanderpool Technology.

#### **EIST**

Enabled/Disabled Intel Speedstep.

#### **Turbo Mode**

Turbo Mode.

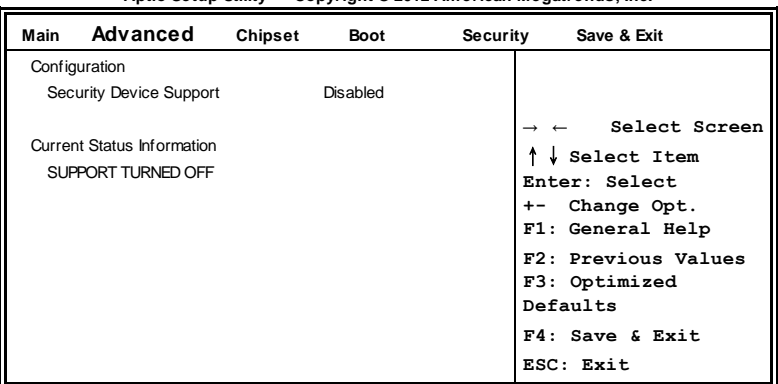

**Trusted Computing Aptio Setup Utility** – **Copyright © 2012 American Megatrends, Inc.**

#### **Security Device Support**

Enables or disables BIOS support for security device. O.S. will not show Security Device. TCG EFI protocol and INT1A interface will not be available.

#### **ACPI Settings**

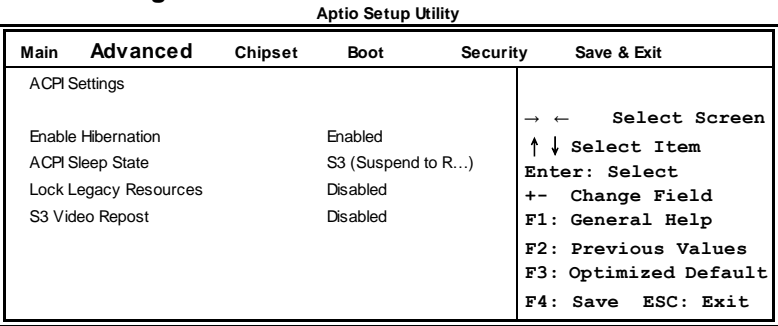

#### **Enable Hibernation**

Enables or Disables System ability to Hibernate (OS/S4 Sleep State). This option may be not effective with some OS.

#### **ACPI Sleep State**

Select ACPI sleep state the system will enter, when the *SUSPEND* button is pressed.

#### **Lock Legacy Resources**

Enabled or Disabled Lock of Legacy Resources.

#### **S3 Video Repost**

Enable or disable S3 Video Repost.

#### **LVDS (eDP/DP) Configuration**

**Aptio Setup Utility**

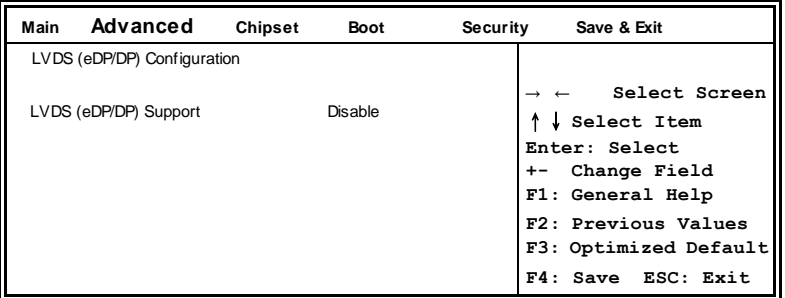

#### **LVDS (eDP/DP) Support**

LVDS (eDP/DP) ON/OFF

## **Shutdown Temperature Configuration Aptio Setup Utility** – **Copyright © 2012 American Megatrends, Inc.**

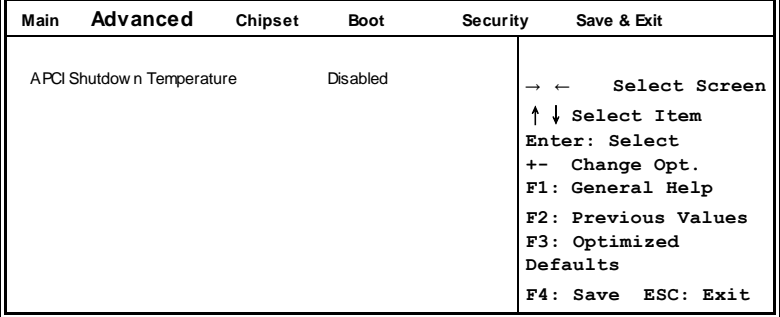

#### **ACPI Shutdown Temperature**

The default setting is Disabled.

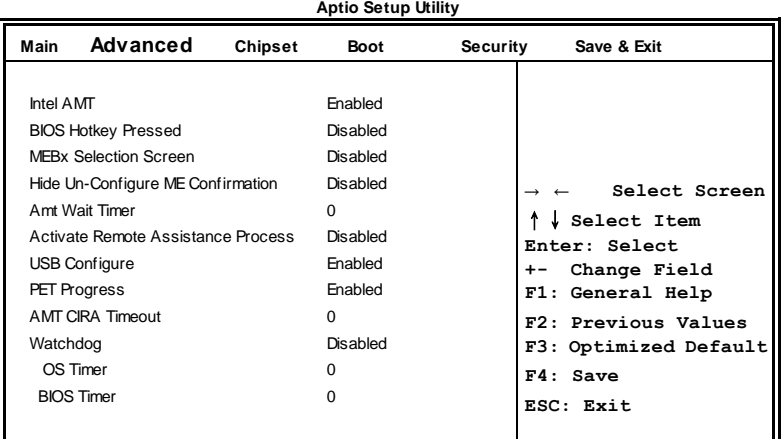

#### **AMT Configuration**

#### **Intel AMT**

Enable/Disable Intel (R) Active Management Technology BIOS **Extension** 

Note: iAMT H/W is always enabled. This option just controls the BIOS extension execution. If enabled, this requires additional firmware in the SPI device

#### **BIOS Hotkey Pressed**

OEMFLag Bit 1: Enable/Disable BIOS hotkey press.

#### **MEBx Selection Screen**

OEMFLag Bit 2: Enable/Disable MEBx selection screen.

#### **Hide Un-Configure ME Configuration**

OEMFlag Bit 6: Hide Un-Configure ME without password Confirmation Prompt

**Amt Wait Timer** Set timer to wait before sending ASF\_GET\_BOOT\_OPTIONS.

#### **Activate Remote Assistance Process**

Trigger CIRA boot.

#### **USB Configure**

Enable/Disable USB Configure function.

#### **PET Progress**

User can Enable/Disable PET Events progress to receive PET events or not.

#### **Watchdog Timer**

Enable/Disable Watchdog Timer.

#### **NCT5523D Super IO Configuration**

**Aptio Setup Utility**

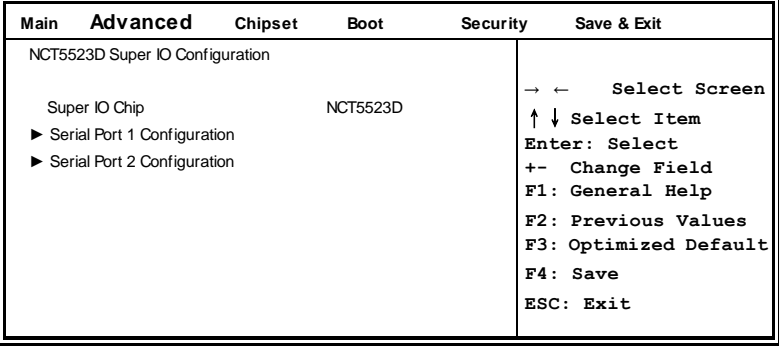

#### **Serial Port Configuration**

Set parameters of serial ports. User can Enable/Disable the serial port and Select an optimal settings for the Super IO Device.

#### **Hardware Monitor**

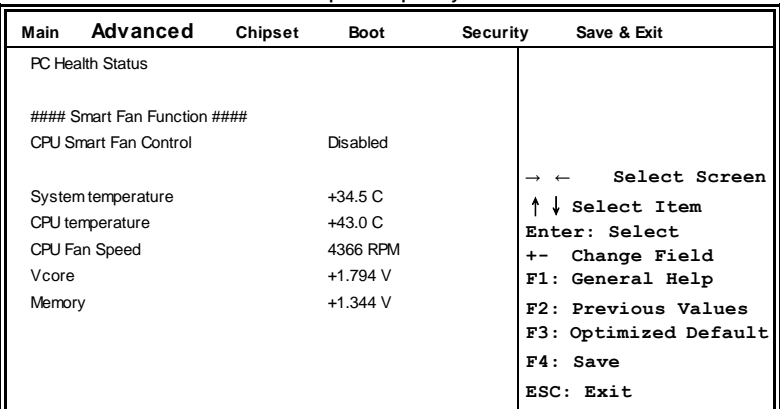

**Aptio Setup Utility**

#### **CPU Smart Fan Control**

The default setting is Disabled.

#### **Temperatures/Voltages**

These fields are the parameters of the hardware monitoring function feature of the board. The values are read-only values as monitored by the system and show the PC health status.

#### **F81866 Super IO Configuration**

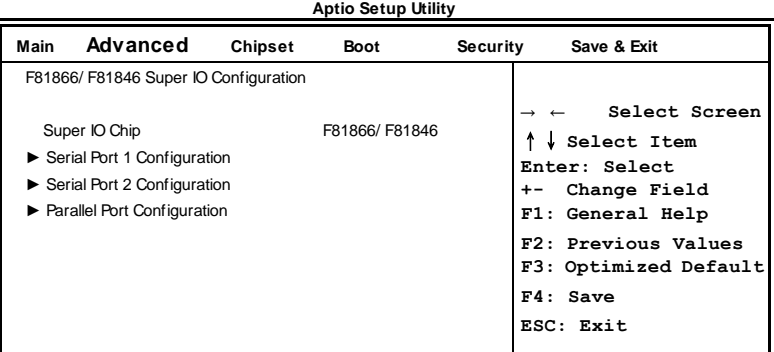

#### **Serial Port Configuration**

Set parameters of serial ports. User can Enable/Disable the serial port and Select an optimal settings for the Super IO Device.

#### **SATA Configuration**

SATA Devices Configuration.

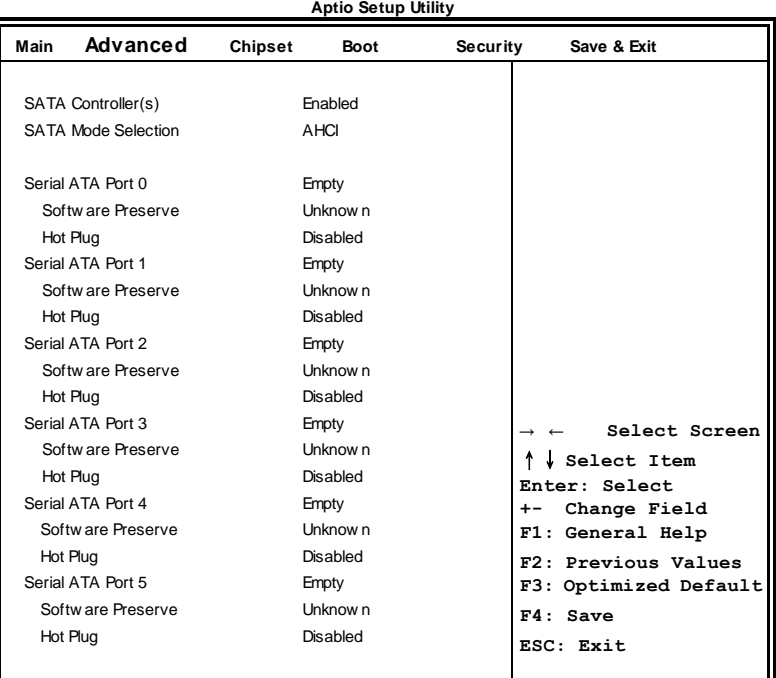

#### **SATA Controller(s)**

Enable / Disable Serial ATA Controller.

#### **SATA Mode Selection**

(1) AHCI Mode. (2) RAID Mode.

#### **Hot Plug**

Designates this port as Hot Pluggable.

### **CSM Configuration**

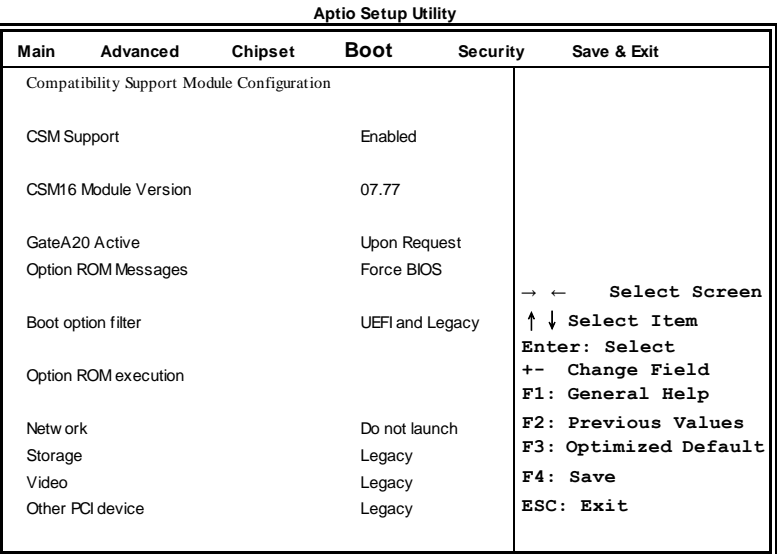

**CSM Support**

Enable/Disable CSM Support.

#### **Boot option filter**

This option controls Legacy/UEFI ROMs priority.

#### **Network**

Controls the execution of UEFI and Legacy PXE OpROM.

#### **Storage**

Controls the execution of UEFI and Legacy Storage OpROM.

#### **Video**

Controls the execution of UEFI and Legacy Video OpROM.

#### **Other PCI device**

Determines OpROM execution policy for devices other than Network, Storage, or Video.

#### **USB Configuration**

**Aptio Setup Utility**

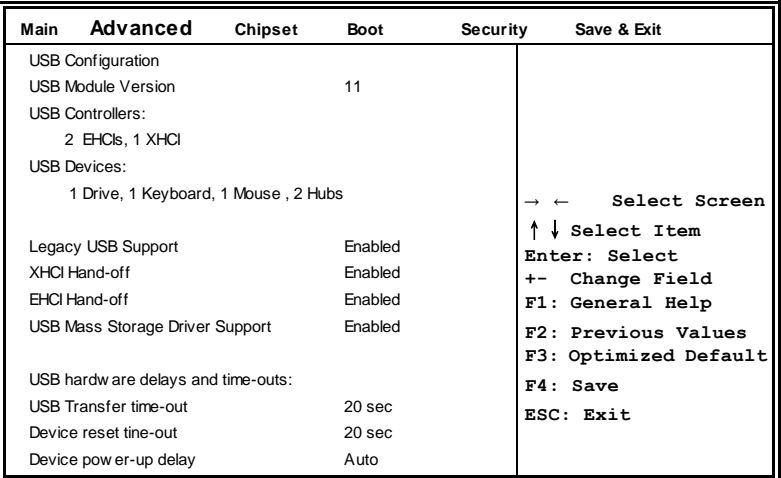

#### **Legacy USB Support**

Enables Legacy USB support.

AUTO option disables legacy support if no USB devices are connected. DISABLE option keeps USB devices available only for EFI applications.

#### **XHCI Hand-off**

This is a workaround for OSes without XHCI hand-off support. The XHCI ownership change should be claimed by XHCI driver.

#### **EHCI Hand-off**

This is a workaround for OSes without EHCI hand-off support. The EHCI ownership change should be claimed by EHCI driver.

#### **USB Mass Storage Driver Support**

Enable/Disable USB Mass Storage Driver Support.

#### **USB Transfer time-out**

The time-out value for Control, Bulk, and Interrupt transfers.

#### **Device reset time-out**

USB mass Storage device start Unit command time-out.

#### **Device power-up delay**

Maximum time the device will take before it properly reports itself to the Host Controller. 'Auto' uses default value: for a Root port it is 100ms, for a Hub port the delay is taken from Hub descriptor.

#### **Chipset Settings**

This section allows you to configure and improve your system and allows you to set up some system features according to your preference.

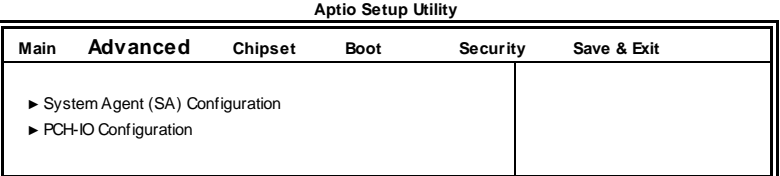

#### **System Agent (SA) Configuration Aptio Setup Utility**

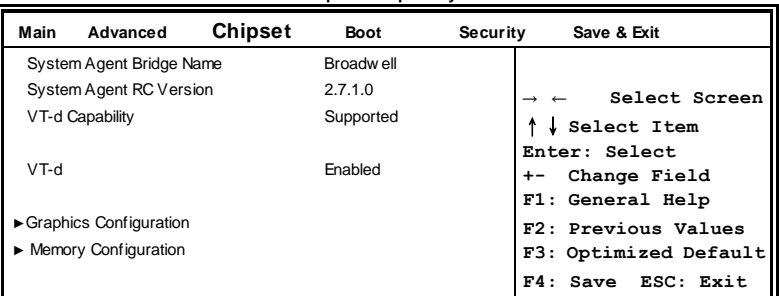

#### **VT-d**

Check to enable VT-d function on MCH.

#### **Graphics Configuration**

**Aptio Setup Utility** – **Copyright © 2012 American Megatrends, Inc.**

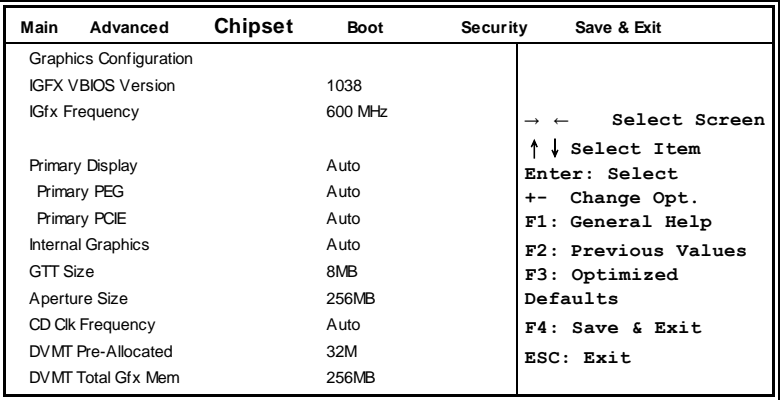

#### **Primary Display**

Select which of IGFX/PEG/PCI graphics device should be Primary Display or select SG for switchable Gfx.

#### **Primary PEG**

Select PEG0/PEG1/PEG2/PEG3 Graphics device should be Primary PEG.

#### **Primary PCIE**

Select PCIE0/PCIE1/PCIE2/PCIE3/PCIE4/PCIE5/PCIE6PCIE7 Graphics device should be Primary PCIE.

#### **Internal Graphics**

Keep IGD enabled based on the setup options.

**GTT Size** Select the GTT Size.

**Aperture Size** Select the Aperture Size.

**CD Clk Frequency** Select CD Clk Frequency.

#### **DVMT Pre-Allocated**

Select DVMT 5.0 Pre-Allocated (Fixed) Graphics Memory Size used by the Internal Graphics Device.

#### **DVMT Total Gfx Mem**

Select DVMT 5.0 Total Graphics Memory Size used by the Internal Graphics Device.

### **Memory Configuration**

**Aptio Setup Utility**

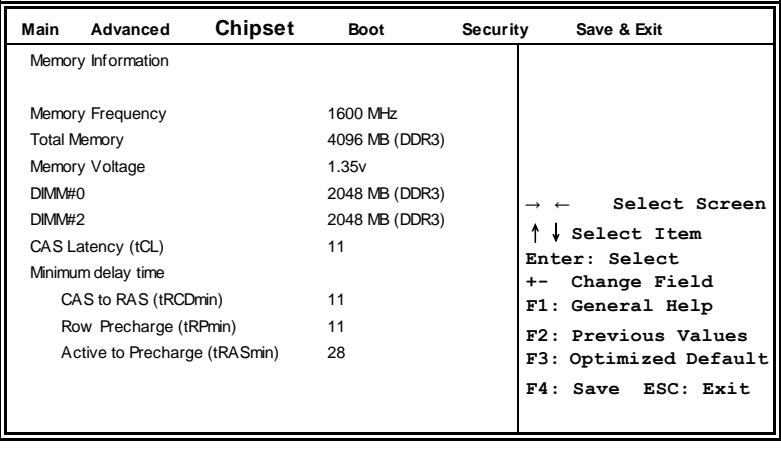

#### **PCH-IO Configuration**

This section allows you to configure the North Bridge Chipset.

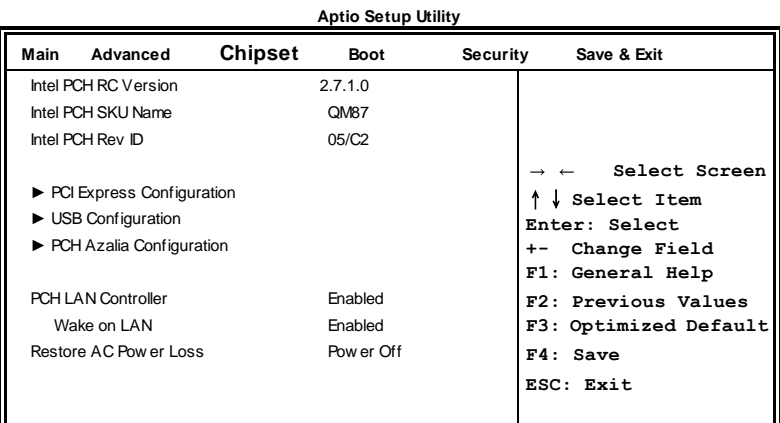

#### **PCH LAN Controller**

Enable or disable onboard NIC.

#### **Wake on LAN**

Enable or disable integrated LAN to wake the system. (The Wake On LAN cannot be disabled if ME is on at Sx state.)

#### **Restore AC Power Loss**

Options are: Power Off (default) Power On Last State

#### **PCI Express Configuration**

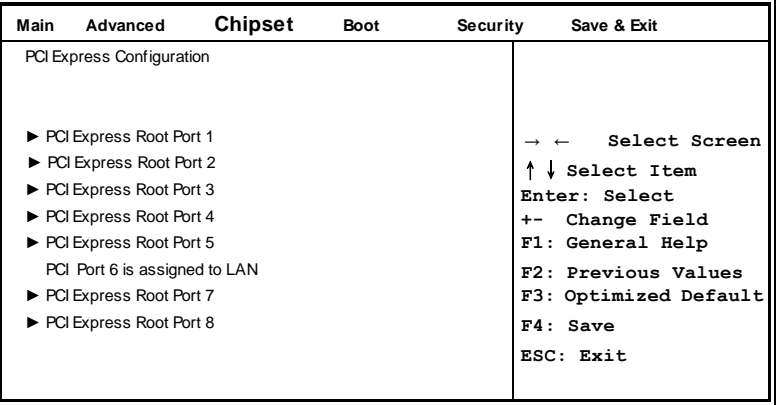

#### **PCI Express Configuration**

PCI Express Root Port Settings.

#### **USB Configuration**

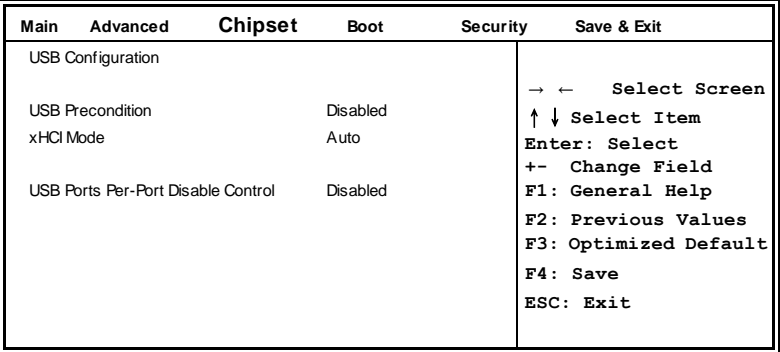

#### **USB Precondition**

Precondition work on USB host controller and root ports for faster enumeration.

#### **xHCI Mode**

Mode of operation of xHCI controller.

#### **USB Ports Per-Port Disable Control**

Control each of the USB ports (0~13) disabling.

#### **PCH Azalia Configuration**

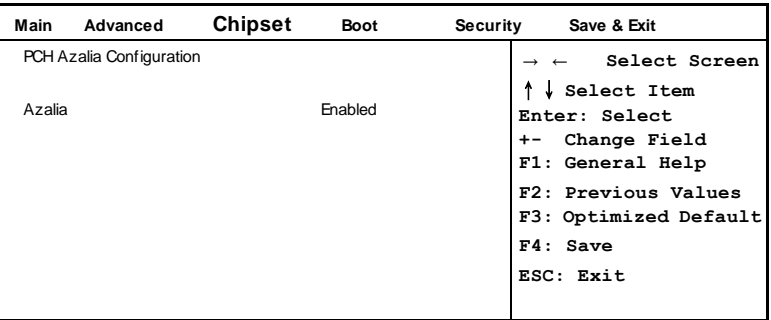

#### **Azalia**

Control Detection of the Azalia device.

Disabled = Azalia will be unconditionally be disabled.

Enabled = Azalia will be unconditionally be enabled.

Auto = Azalia will be enabled if present, disabled otherwise.

### **Security Settings**

#### **Aptio Setup Utility**

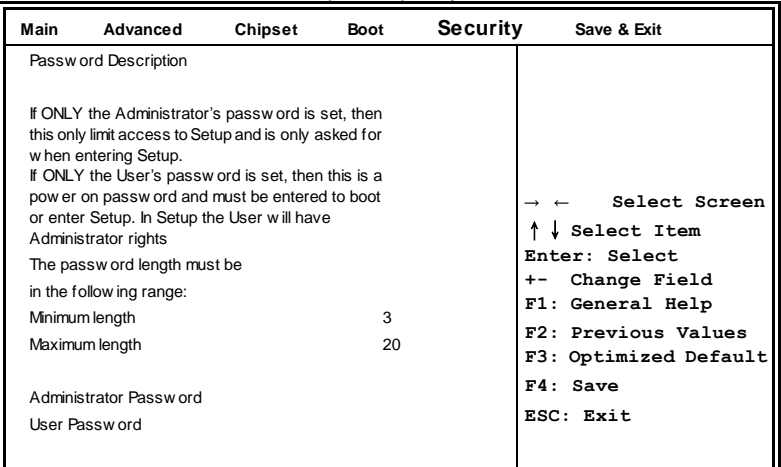

#### **Administrator Password**

Set Setup Administrator Password.

#### **User Password**

Set User Password.

#### **Boot Settings**

This section allows you to configure the boot settings.

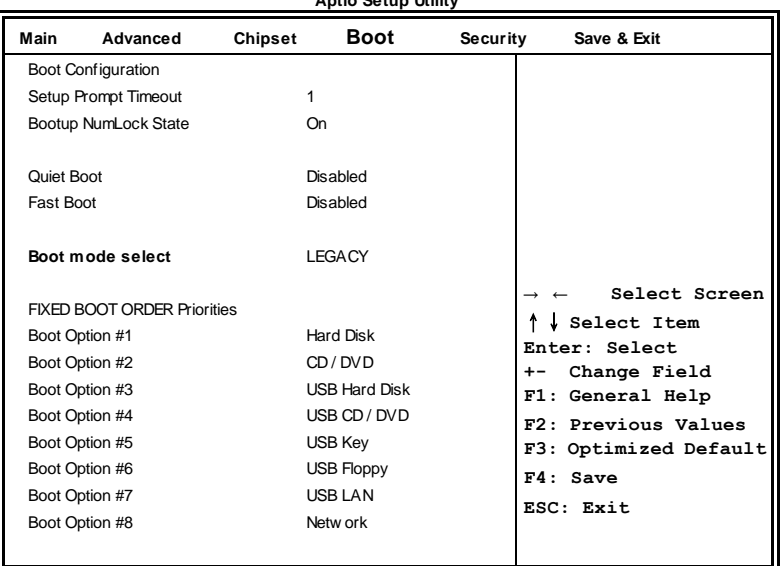

#### **Aptio Setup Utility**

#### **Setup Prompt Timeout**

Number of seconds to wait for setup activation key. 65535(0xFFFF) means indefinite waiting.

#### **Bootup NumLock State**

Select the keyboard NumLock state.

#### **Quiet Boot**

Enables/Disables Quiet Boot option.

#### **Fast Boot**

Enables/Disables boot with initialization of a minimal set of devices required to launch active boot option. Has no effect for BBS boot options.

#### **Boot mode select**

Select boot mode LEGACY/UEFI

#### **FIXED BOOT ORDER Priorities**

Sets the system boot order.

#### **Save & Exit Settings**

**Aptio Setup Utility**

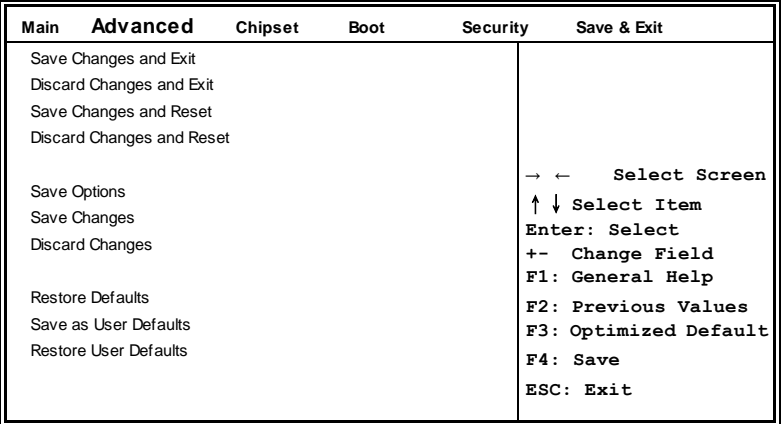

#### **Save Changes and Exit**

Exit system setup after saving the changes.

#### **Discard Changes and Exit**

Exit system setup without saving any changes.

#### **Save Changes and Reset**

Reset the system after saving the changes.

#### **Discard Changes and Reset**

Reset system setup without saving any changes.

#### **Save Changes**

Save Changes done so far to any of the setup options.

#### **Discard Changes**

Discard Changes done so far to any of the setup options.

#### **Restore Defaults** Restore/Load Defaults values for all the setup options.

**Save as User Defaults** Save the changes done so far as User Defaults.

#### **Restore User Defaults** Restore the User Defaults to all the setup options.

# **Drivers Installation**

This section describes the installation procedures for software and drivers. The software and drivers are included with the motherboard. If you find the items missing, please contact the vendor where you made the purchase. The contents of this section include the following:

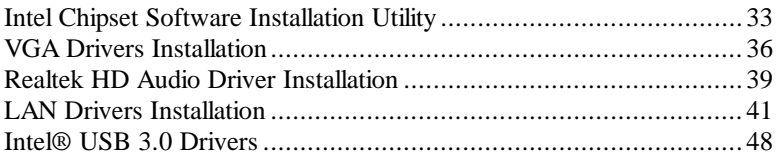

#### **IMPORTANT NOTE:**

After installing your Windows operating system, you must install first the Intel Chipset Software Installation Utility before proceeding with the drivers installation.

### <span id="page-36-0"></span>**Intel Chipset Software Installation Utility**

The Intel Chipset Drivers should be installed first before the software drivers to enable Plug & Play INF support for Intel chipset components. Follow the instructions below to complete the installation.

1. Insert the DVD that comes with the board. Click *Intel* and then *Intel(R) Broadwell Chipset Drivers*.

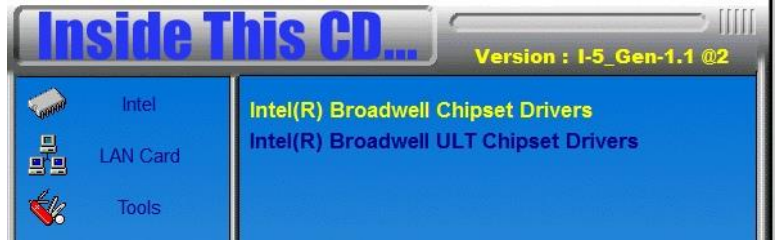

2. Click *Intel(R) Chipset Software Installation Utility.*

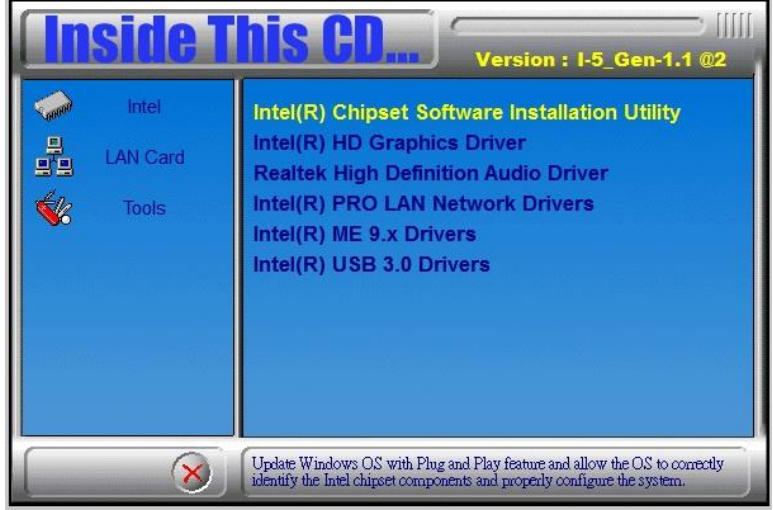

3. When the Welcome screen to the Intel® Chipset Device Software appears, click *Next* to continue.

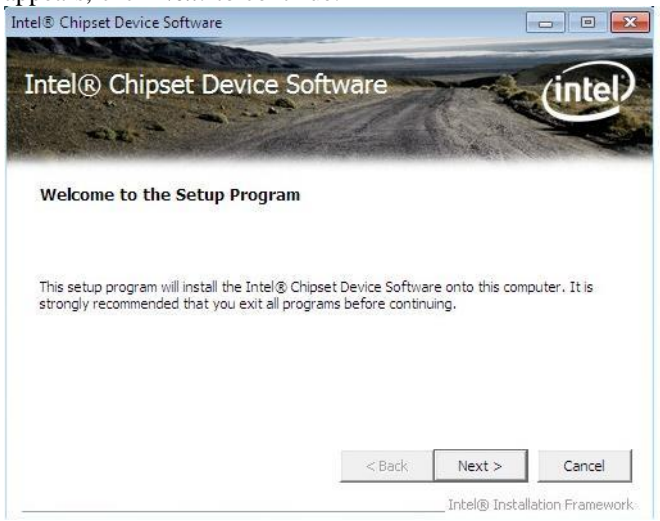

4. Click *Yes*to accept the software license agreement and proceed with the installation process.

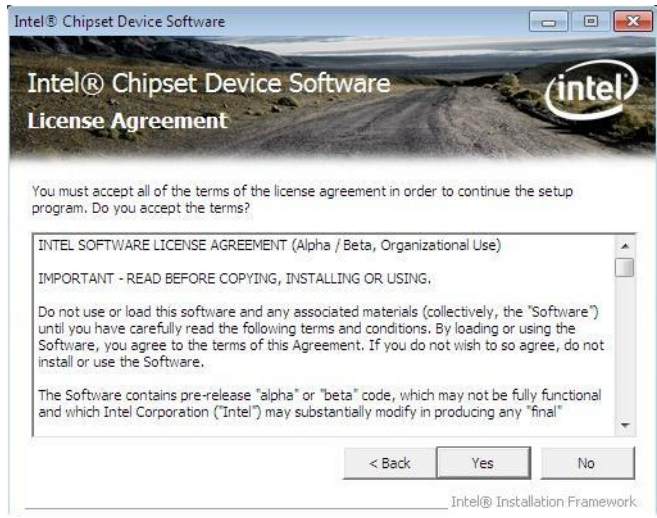

5. On the Readme File Information screen, click *Next* to continue the installation.

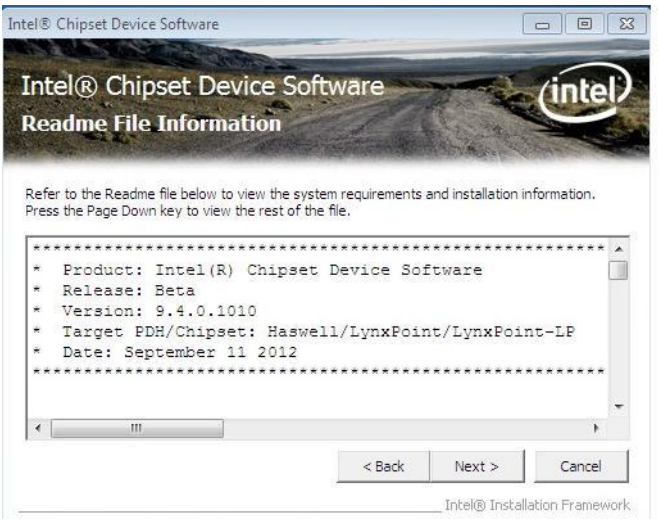

6. The Setup process is now complete. Click *Finish* to restart the computer and for changes to take effect.

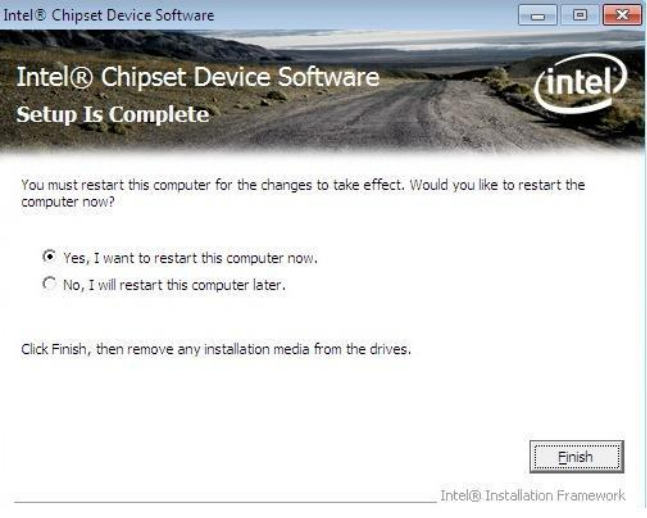

### <span id="page-39-0"></span>**VGA Drivers Installation**

1. Insert the DVD that comes with the board. Click *Intel* and then *Intel(R) Broadwell Chipset Drivers*.

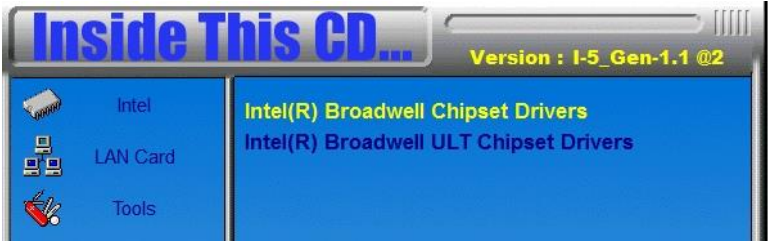

2. Click *Intel(R) HD Graphics Driver.*

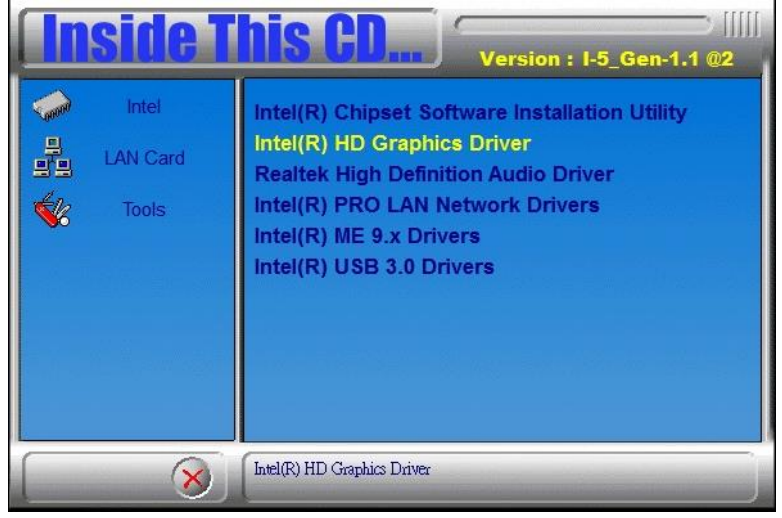

3. When the Welcome screen appears, click *Next* to continue.

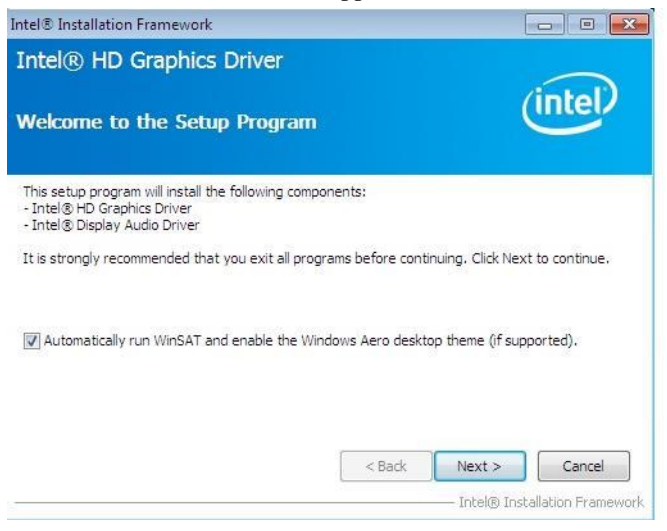

#### 4. Click *Yes* to to agree with the license agreement and continue the installation.

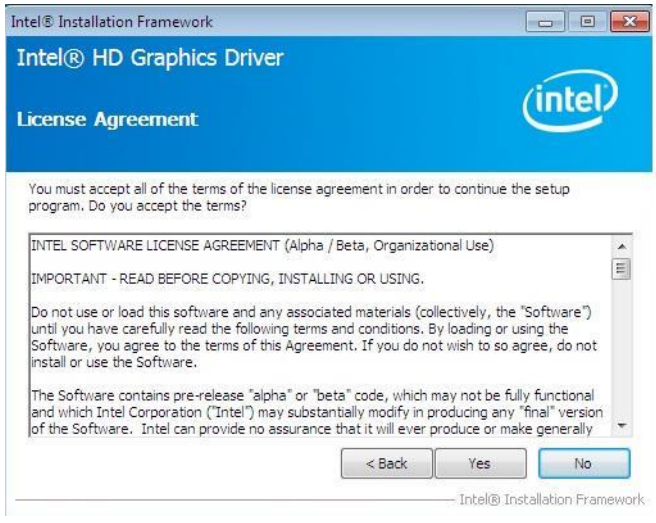

5. On the screen shown below, click *Install* to continue.

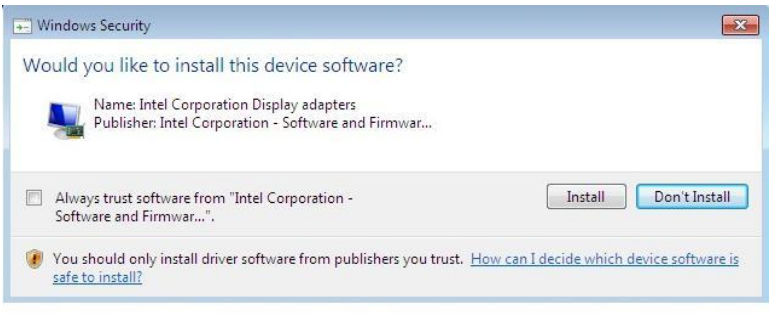

#### 6. Setup complete. Click *Finish* to restart the computer and for changes to take effect.

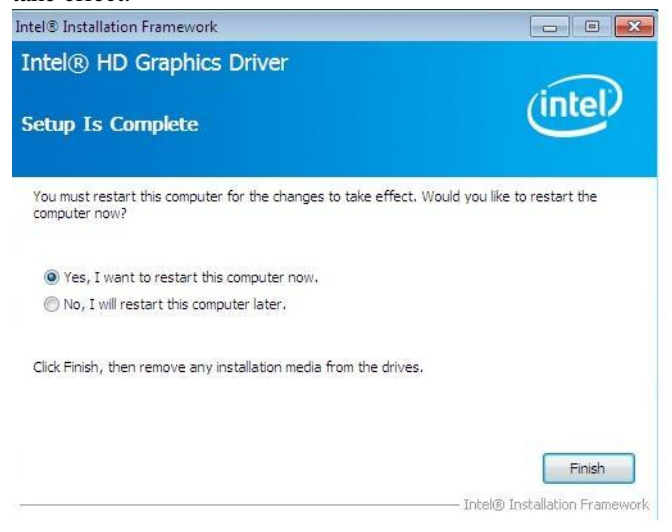

### <span id="page-42-0"></span>**Realtek HD Audio Driver Installation**

1. Insert the DVD that comes with the board. Click *Intel* and then *Intel(R) Broadwell Chipset Drivers*.

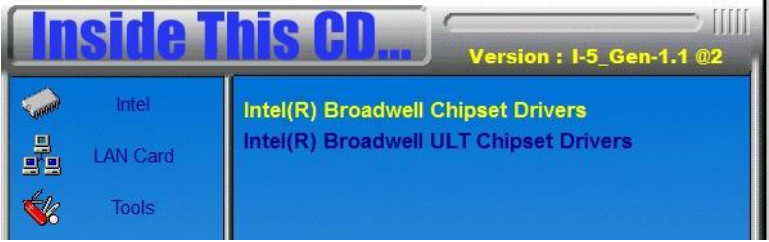

2. Click *Realtek High Definition Audio Driver.*

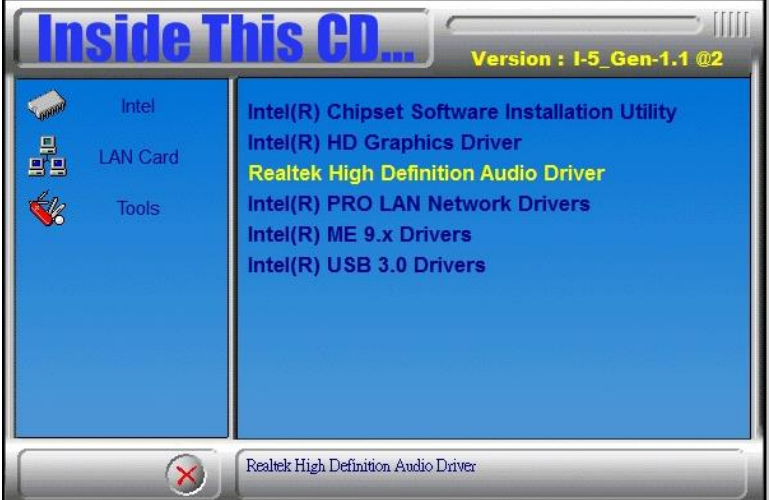

3. On the Welcome to the InstallShield Wizard screen, click *Yes* to proceed with and complete the installation process.

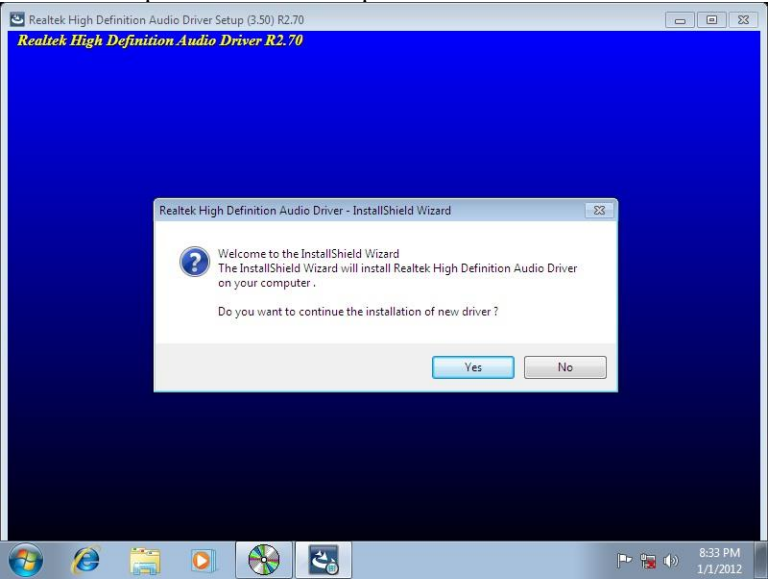

4. The InstallShield Wizard Complete. Click *Finish* to restart the computer and for changes to take effect.

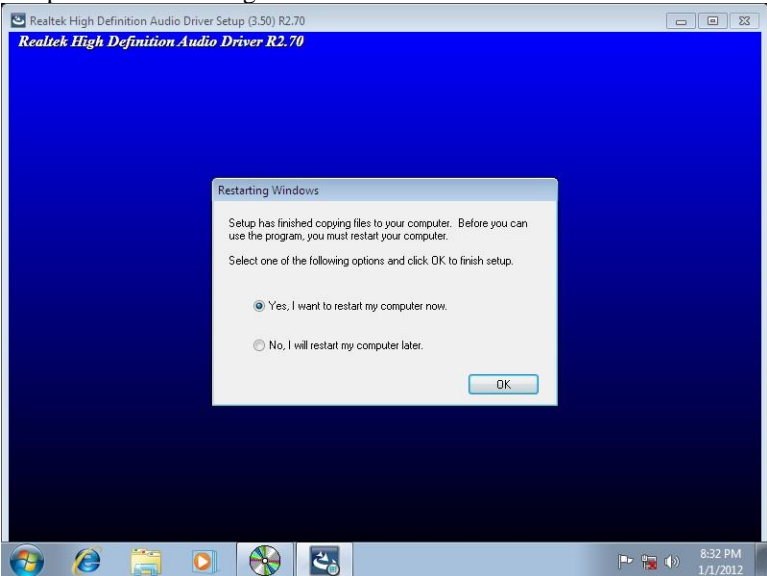

40 ET960 User's Manual

### <span id="page-44-0"></span>**LAN Drivers Installation**

1. Insert the DVD that comes with the board. Click *Intel* and then *Intel(R) Broadwell Chipset Drivers*.

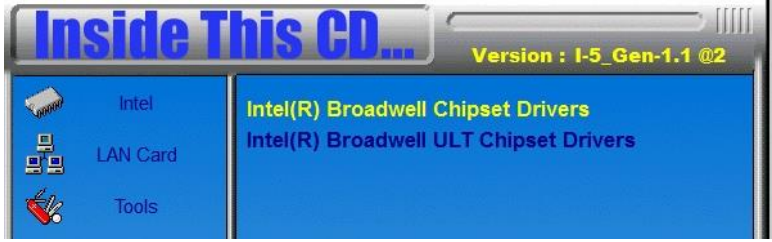

2. Click *Intel(R) PRO LAN Network Driver.*

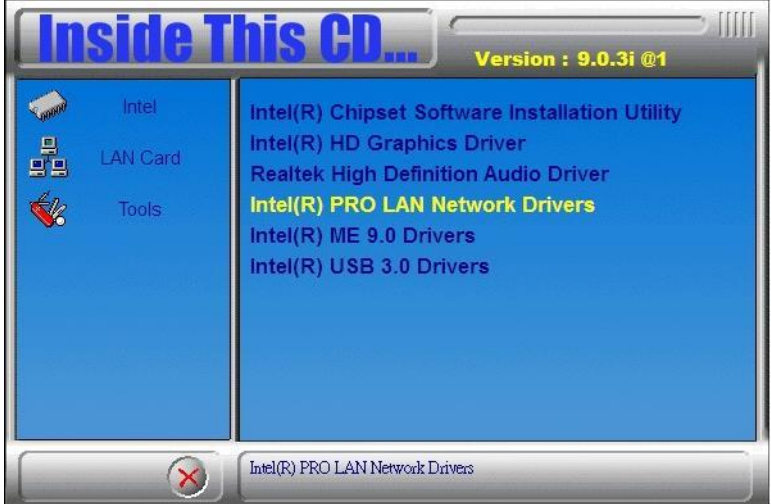

# 3. Click *Install Drivers and Software.*

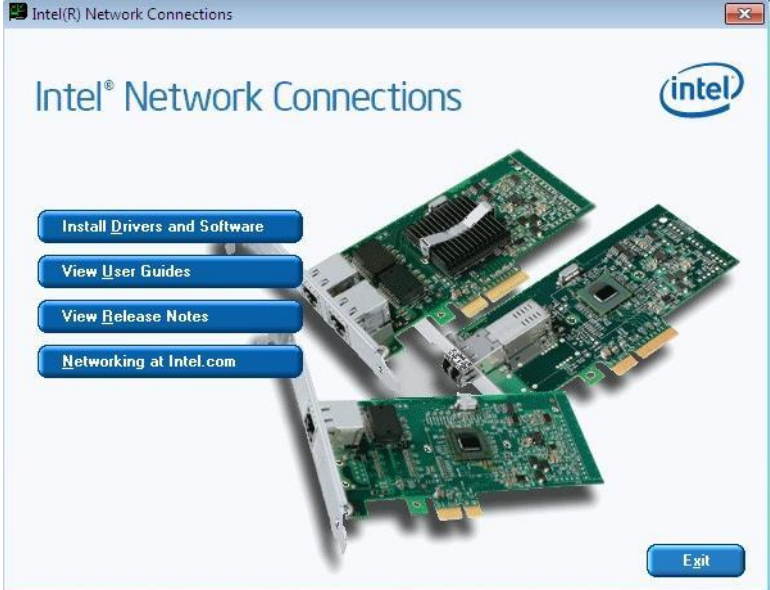

#### 4. When the Welcome screen appears, click *Next*.

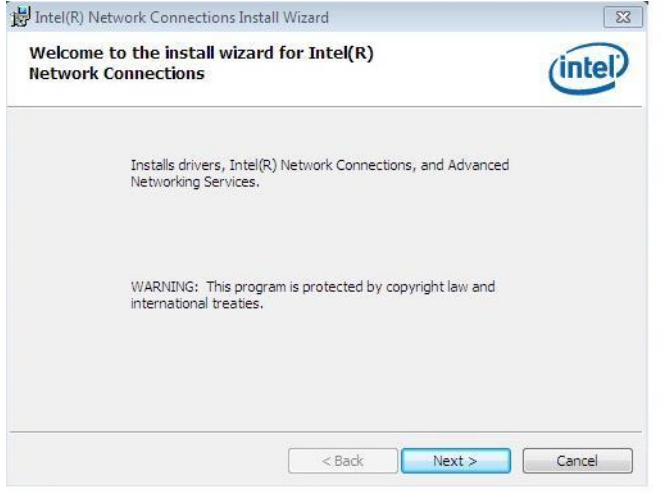

5. Click *Next* to to agree with the license agreement.

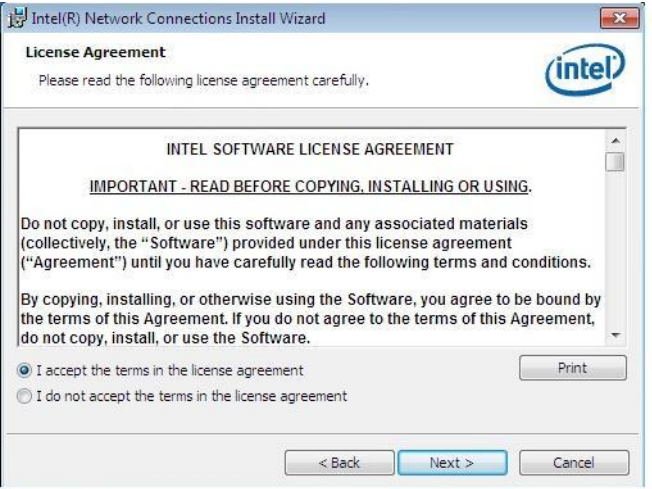

6. Click the checkbox for **Drivers** in the Setup Options screen to select it and click **Next** to continue.

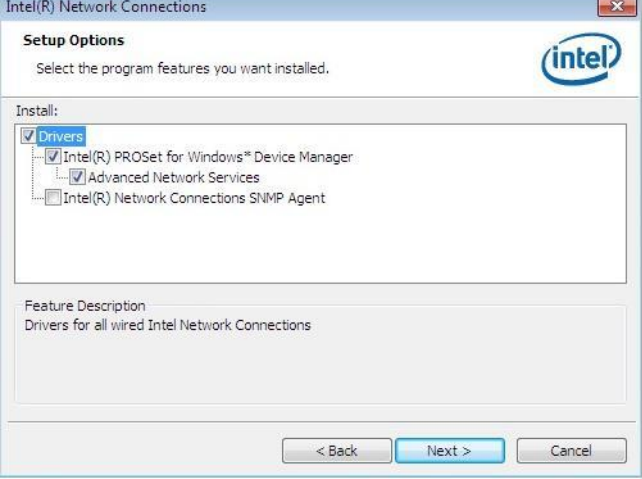

7. The wizard is ready to begin installation. Click *Install* to begin the installation.

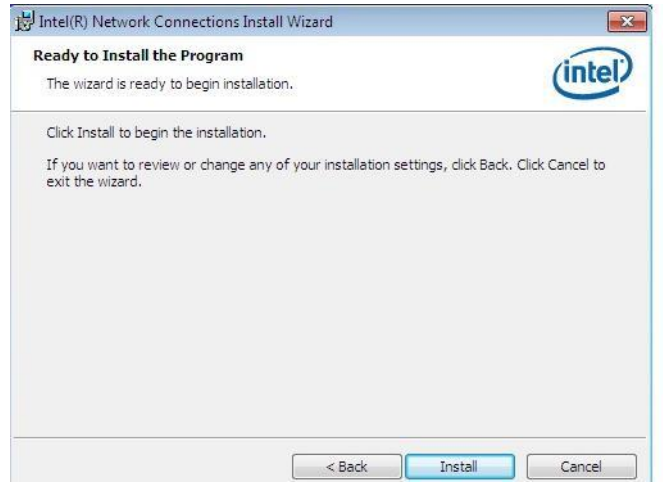

#### 8. When InstallShield Wizard is complete, click *Finish*.

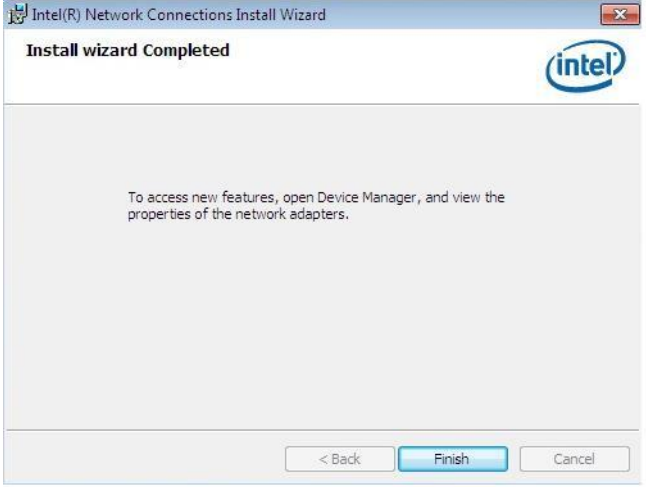

### **Intel® Management Engine Interface**

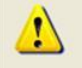

The following application requires Microsoft .NET Framework 3.5 or later: Intel® Management Engine Components. Please install the latest version of Microsoft .NET Framework from Microsoft Download Center to run this application correctly.

#### **Follow the steps below to install the Intel Management Engine.**

1. Insert the DVD that comes with the board. Click *Intel* and then *Intel(R) Broadwell Chipset Drivers* and then *Intel(R) AMT 9.x Drivers*.

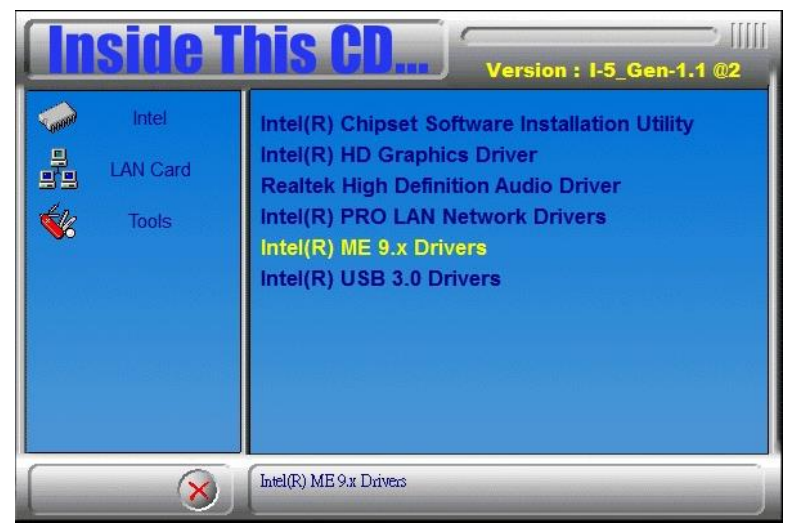

2. When the Welcome screen to the InstallShield Wizard for Intel® Management Engine Components, click the checkbox for **Install Intel® Control Center** & click *Next*.

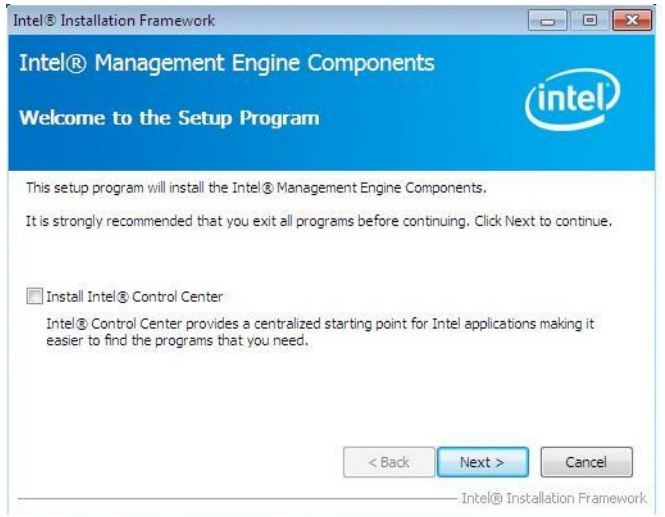

#### 3. Click *Yes* to to agree with the license agreement.

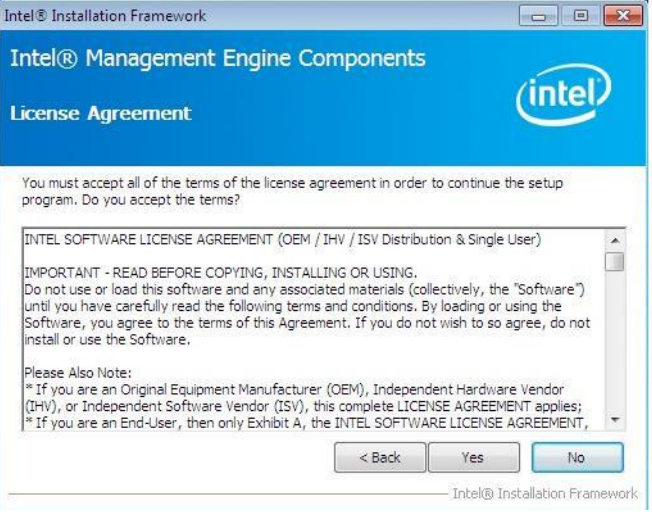

4. When the Setup Progressscreen appears, click *Next*. Then, click *Finish* when the setup progress has been successfully installed.

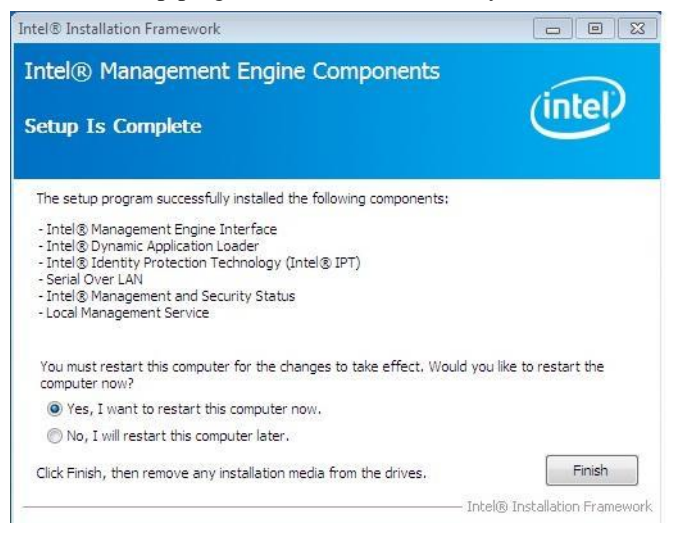

### <span id="page-51-0"></span>**Intel® USB 3.0 Drivers**

1. Insert the DVD that comes with the board. Click *Intel* and then *Intel(R) Broadwell Chipset Drivers*.

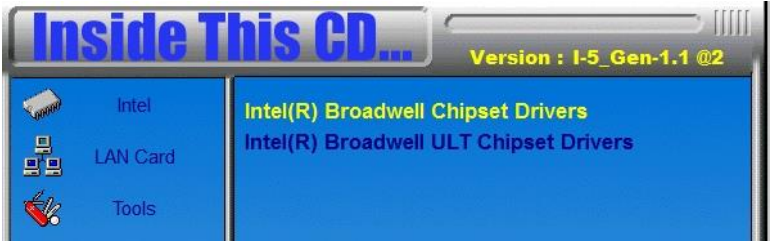

2. Click *Intel(R) USB 3.0 Drivers.*

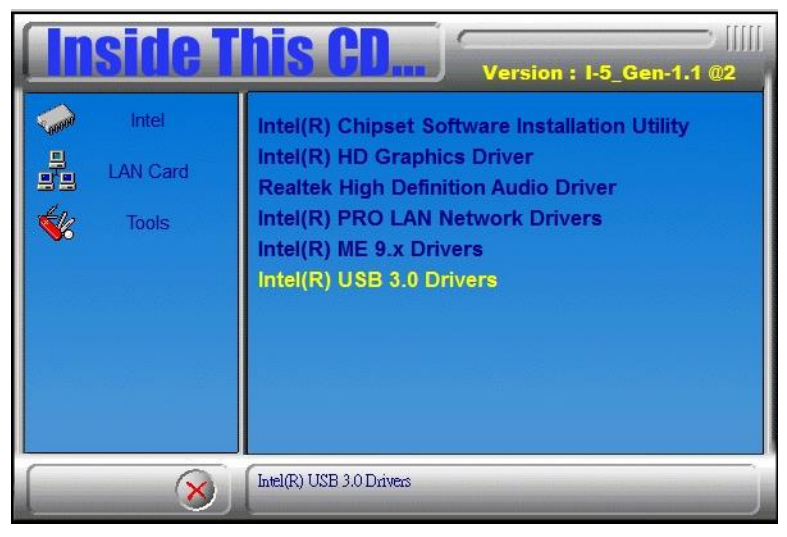

3. When the Welcome screen to the InstallShield Wizard for Intel® USB 3.0 eXtensible Host Controller Driver, click *Next*.

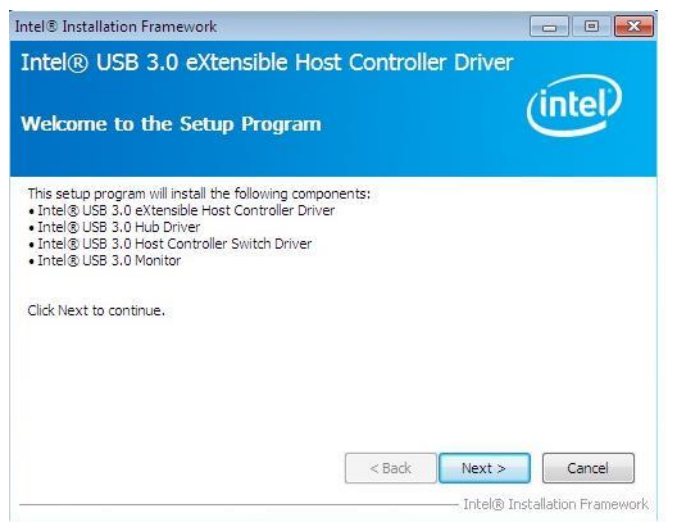

#### 4. Click *Yes* to to agree with the license agreement and continue the installation.

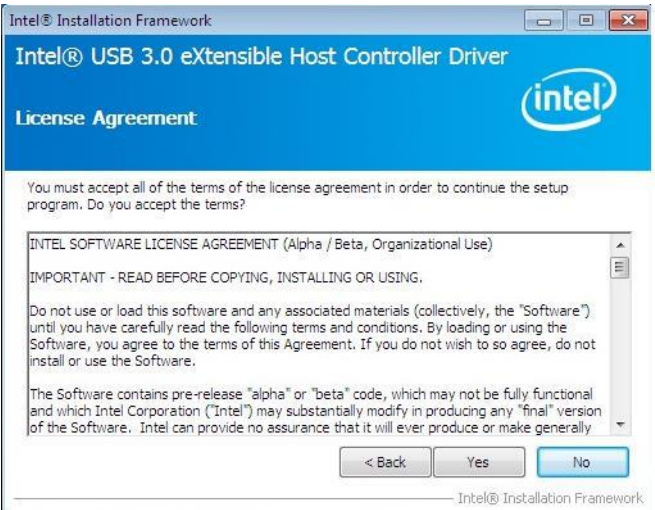

5. On the Readme File Information screen, click *Next* to continue the installation of the Intel® USB 3.0 eXtensible Host Controller Driver.

6. Setup complete. Click *Finish* to restart the computer and for changes to take effect.

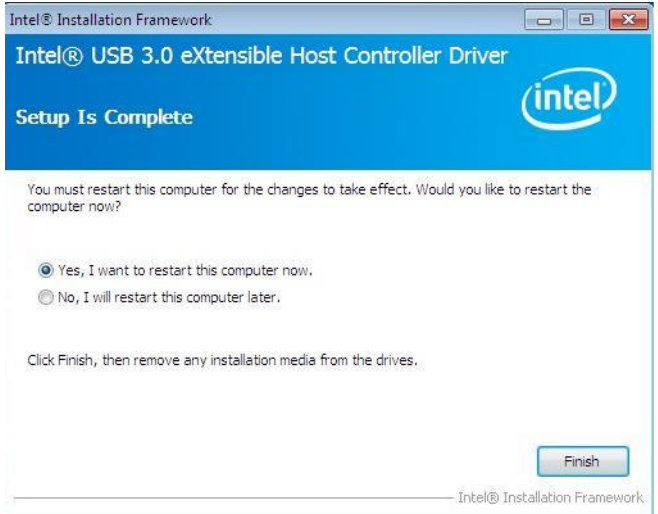

# **Appendix**

### **A. I/O Port Address Map**

Each peripheral device in the system is assigned a set of I/O port addresses which also becomes the identity of the device. The following table lists the I/O port addresses used.

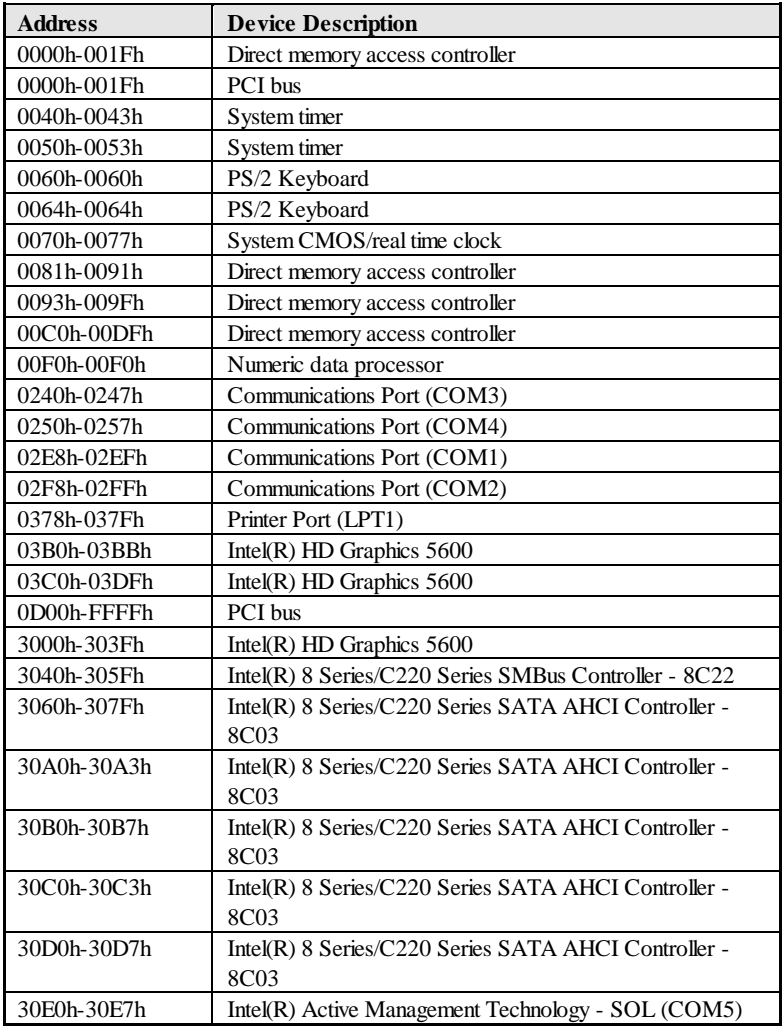

### **B. Interrupt Request Lines (IRQ)**

Peripheral devices use interrupt request lines to notify CPU for the service required. The following table shows the IRQ used by the devices on board.

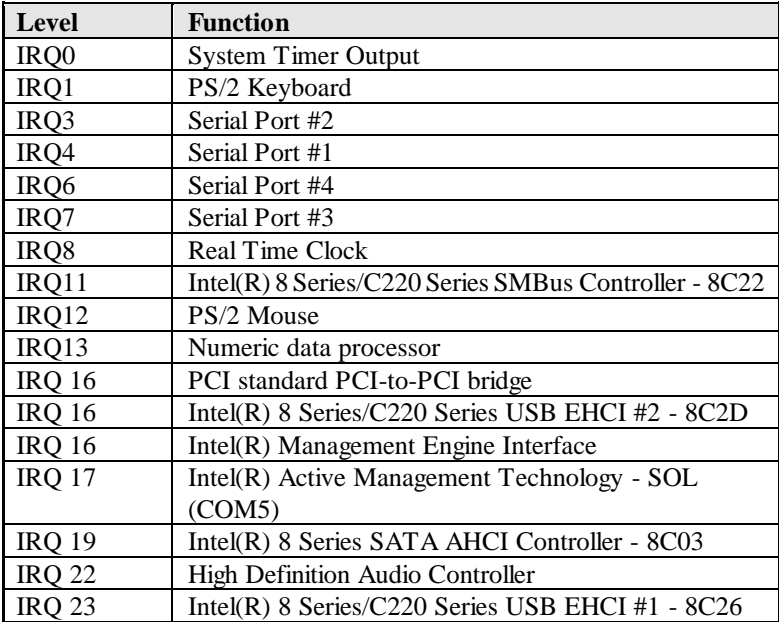

### **C Watchdog Timer Configuration**

The WDT is used to generate a variety of output signals after a user programmable count. The WDT is suitable for use in the prevention of system lock-up, such as when software becomes trapped in a deadlock. Under these sorts of circumstances, the timer will count to zero and the selected outputs will be driven. Under normal circumstance, the user will restart the WDT at regular intervals before the timer counts to zero.

#### SAMPLE CODE:

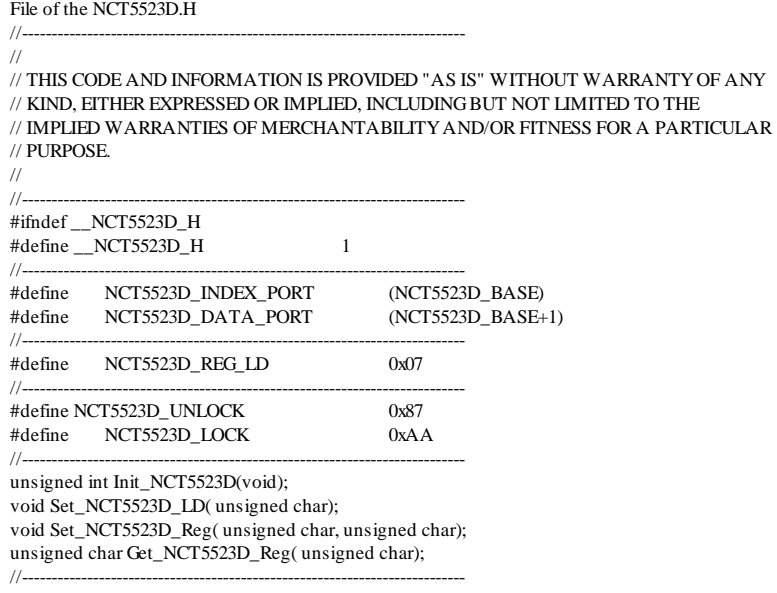

#endif //\_\_NCT5523D\_H

File of the MAIN CPP.

```
//---------------------------------------------------------------------------
// 
// THIS CODE AND INFORMATION IS PROVIDED "AS IS" WITHOUT WARRANTY OF ANY 
// KIND, EITHER EXPRESSED OR IMPLIED, INCLUDING BUT NOT LIMITED TO THE 
// IMPLIED WARRANTIES OF MERCHANTABILITY AND/OR FITNESS FOR A PARTICULAR 
// PURPOSE. 
// 
//---------------------------------------------------------------------------
#include <dos.h>
#include <conio.h>
#include <stdio.h>
#include <stdlib.h>
#include "NCT5523D.H"
//---------------------------------------------------------------------------
int main (void);
void WDTInitial(void);
void WDTEnable(unsigned char);
void WDTDisable(void);
//---------------------------------------------------------------------------
int main (void)
{
      char SIO;
      SIO = Init NCT5523D();
      if (SIO == 0){
             printf("Can not detect Nuvoton NCT5523D, program abort.\n");
             return(1);}
      WDTInitial();
      WDTEnable(10);
      WDTDisable();
      return 0;
}
//---------------------------------------------------------------------------
void WDTInitial(void)
{
      unsigned char bBuf;
      Set_NCT5523D_LD(0x08); //switch to logic device 8
      bBuf = Get_NCT5523D_Reg(0x30);
      bBuf &= (-0x01);
      Set_NCT5523D_Reg(0x30, bBuf); //Enable WDTO
}<br>//------------
                                      //---------------------------------------------------------------------------
```

```
void WDTEnable(unsigned char NewInterval)
{
     unsigned char bBuf;
     Set_NCT5523D_LD(0x08); //switch to logic device 8
     Set_NCT5523D_Reg(0x30, 0x01); //enable timer
     bBuf = Get_NCT5523D_Reg(0xF0);
     bBuf &= ({\sim}0x08);
     Set_NCT5523D_Reg(0xF0, bBuf); //count mode is second
     Set_NCT5523D_Reg(0xF1, NewInterval); //set timer
}
//---------------------------------------------------------------------------
void WDTDisable(void)
{
     Set_NCT5523D_LD(0x08); //switch to logic device 8
     Set_NCT5523D_Reg(0xF1, 0x00); //clear watchdog timer
     Set_NCT5523D_Reg(0x30, 0x00); //watchdog disabled
}
//---------------------------------------------------------------------------
```
File of the NCT5523D.CPP

```
//---------------------------------------------------------------------------
//
// THIS CODE AND INFORMATION IS PROVIDED "AS IS" WITHOUT WARRANTY OF ANY
// KIND, EITHER EXPRESSED OR IMPLIED, INCLUDING BUT NOT LIMITED TO THE
// IMPLIED WARRANTIES OF MERCHANTABILITY AND/OR FITNESS FOR A PARTICULAR
// PURPOSE.
//
//---------------------------------------------------------------------------
#include "NCT5523D.H"
#include <dos.h>
//---------------------------------------------------------------------------
unsigned int NCT5523D_BASE;
void Unlock_NCT5523D (void);
void Lock_NCT5523D (void);
//---------------------------------------------------------------------------
unsigned int Init_NCT5523D(void)
{
     unsigned int result;
     unsigned char ucDid;
     NCT5523D_BASE = 0x4E;
     result = NCT5523D_BASE;
     ucDid = Get_NCT5523D_Reg(0x20);if (ucDid == 0xC4) //NCT5523D??
     { goto Init_Finish; }
     NCT5523DBASE = 0x2E;
     result = NCT5523D_BASE;
     ucDid = Get_NCT5523D_Reg(0x20);
     if (ucDid = 0xC4) //NCT5523D??
      { goto Init_Finish; }
     NCT5523D_BASE = 0x00;
     result = NCT5523D_BASE;
Init_Finish:
     return (result);
}
//---------------------------------------------------------------------------
void Unlock_NCT5523D (void)
{
     outportb(NCT5523D_INDEX_PORT, NCT5523D_UNLOCK);
     outportb(NCT5523D_INDEX_PORT, NCT5523D_UNLOCK);
}
//---------------------------------------------------------------------------
void Lock_NCT5523D (void)
{
     outportb(NCT5523D_INDEX_PORT, NCT5523D_LOCK);
}
//---------------------------------------------------------------------------
```

```
void Set_NCT5523D_LD( unsigned char LD)
{
     Unlock_NCT5523D();
     outportb(NCT5523D_INDEX_PORT, NCT5523D_REG_LD);
     outportb(NCT5523D_DATA_PORT, LD);
     Lock_NCT5523D();
}
//---------------------------------------------------------------------------
void Set_NCT5523D_Reg( unsigned char REG, unsigned char DATA)
{
     Unlock_NCT5523D();
     outportb(NCT5523D_INDEX_PORT, REG);
     outportb(NCT5523D_DATA_PORT, DATA);
     Lock_NCT5523D();
}
//---------------------------------------------------------------------------
unsigned char Get_NCT5523D_Reg(unsigned char REG)
{
     unsigned char Result;
     Unlock_NCT5523D();
     outportb(NCT5523D_INDEX_PORT, REG);
     Result = inportb(NCT5523D_DATA_PORT);
     Lock_NCT5523D();
     return Result;
}
```